# **Michigan Sensitive Areas Identification System**

**October 24, 2016 Soil Water Conservation Society Workshop** 

**Laura Young, Michigan State University Institute of Water Research**

IWR Project Team: Vicki Anderson, Jeremiah Asher, Jason Piwarski, Laura Young NRCS: Betsy Dierberger, Sean Duffey, Jerry Grigar, Brent Stinson, Sally Van Lieu, Kim Wieber, Monica Wymer

This material is based upon work supported by the Natural Resources Conservation Service, U.S. Department of Agriculture, under number 68-5D21-15-22. Any opinions, findings, conclusions, or recommendations expressed in this publication are those of the author(s) and do not necessarily *reflect the views of the U.S. Department of Agriculture.* 

# SAIS Overview - Purpose

- Quick vulnerability assessment of risks such as soil erosion by wind or water and leaching of nutrients
- Not intended to replace conservation planning work
- Goal: Connect producers with NRCS and conservation organizations to address sensitive areas through conservation treatments and available assistance programs

# System Overview - Development

- Developed by the MSU Institute of Water Research in collaboration with NRCS State Office staff
- Met with farmers
	- Completed user needs assessment
	- Showed users an early version of the tool

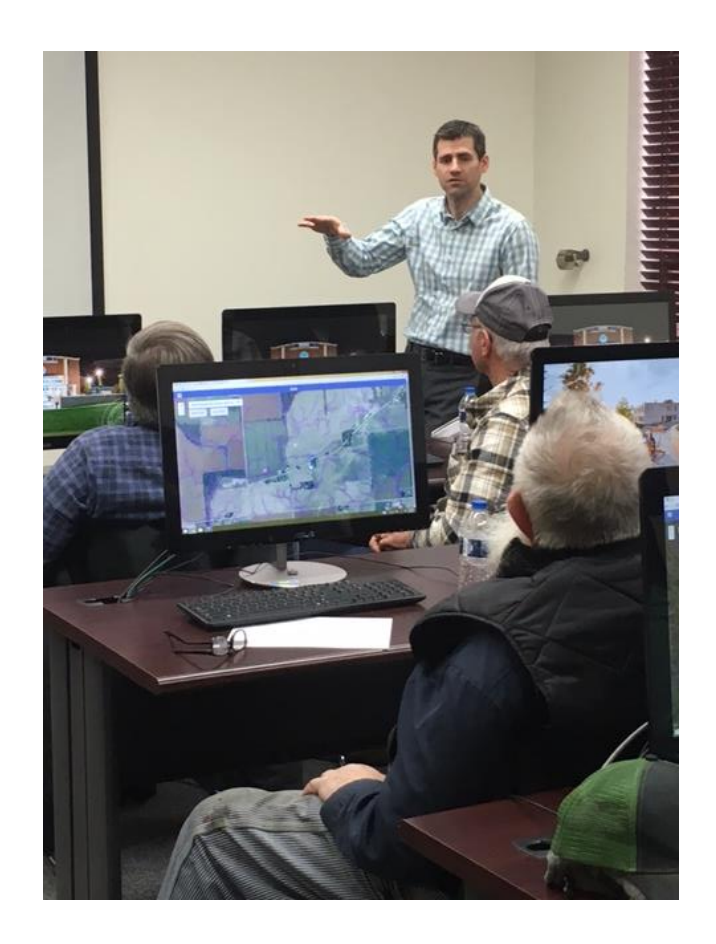

# SAIS Overview - System Workflow

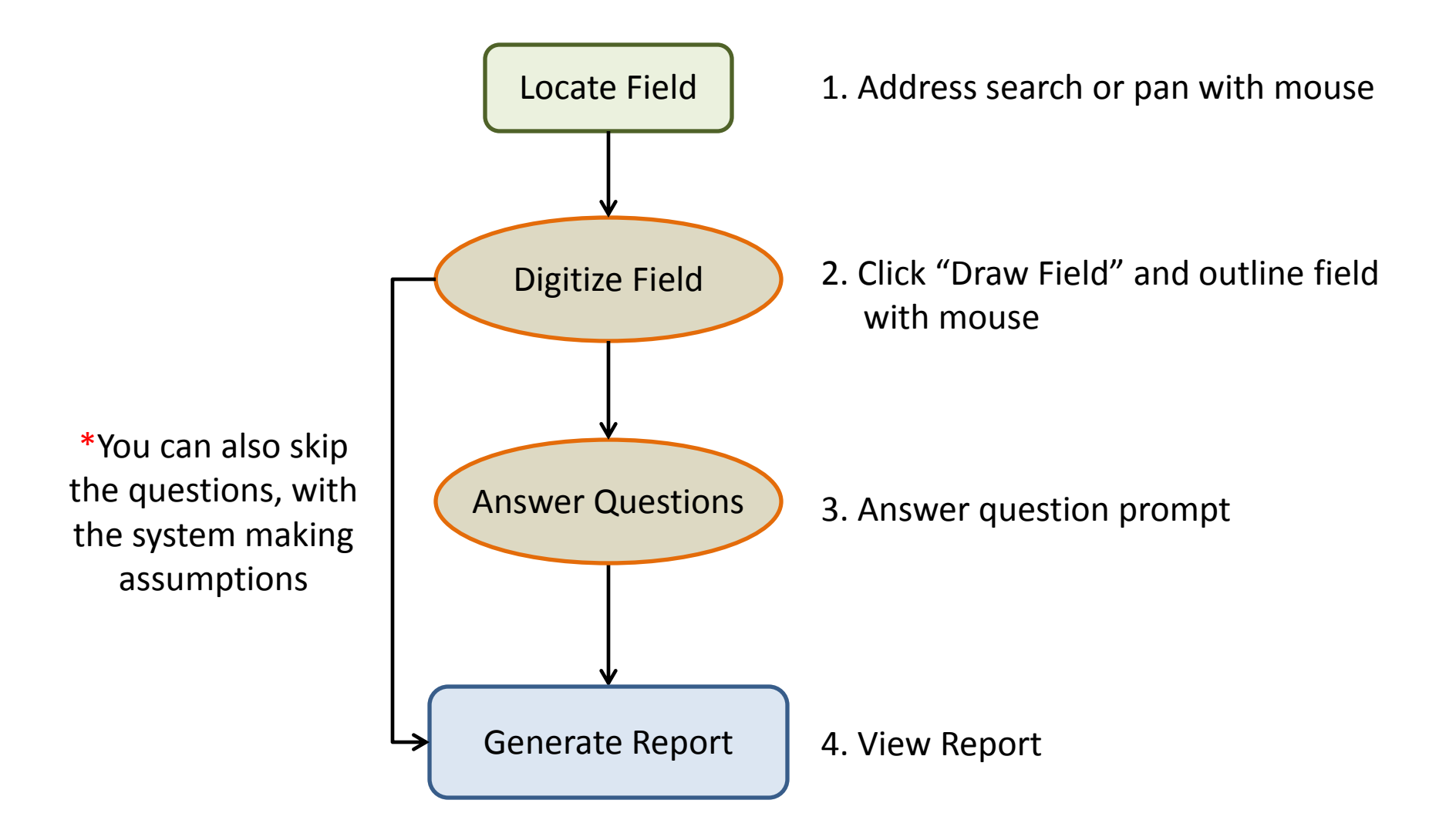

## Map Layers

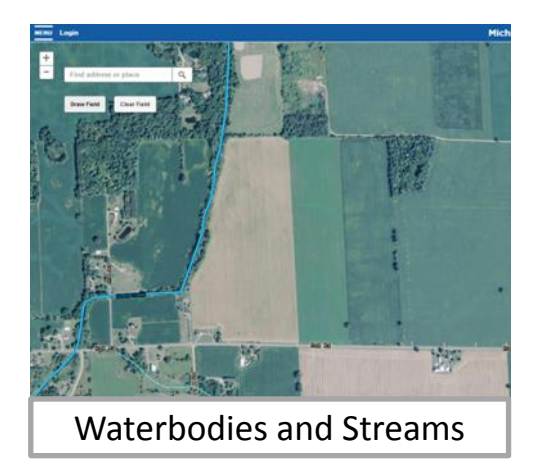

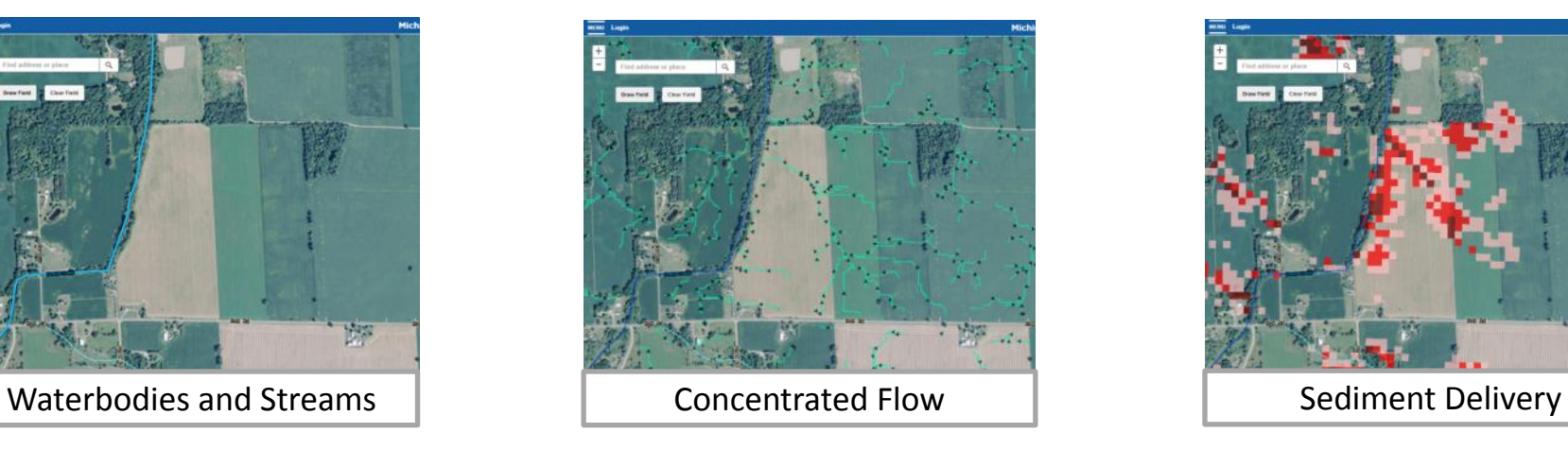

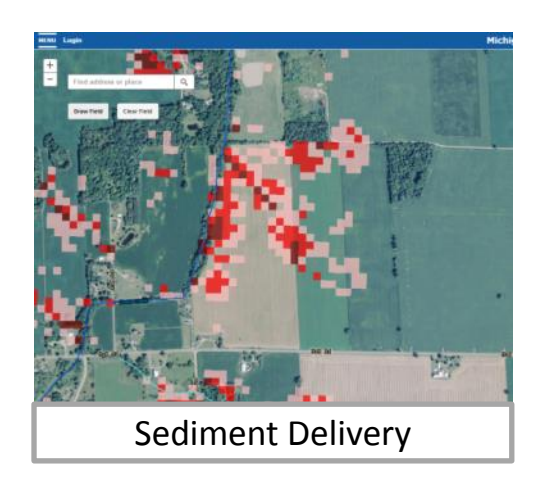

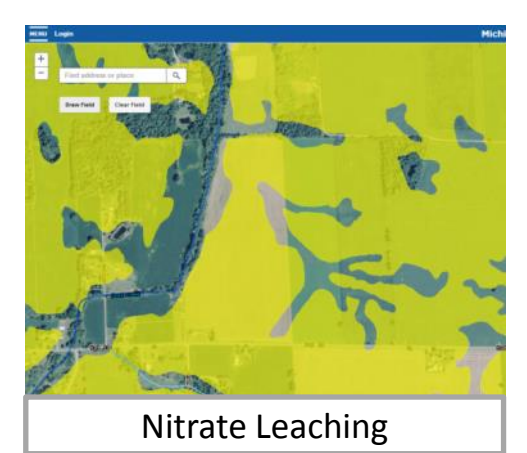

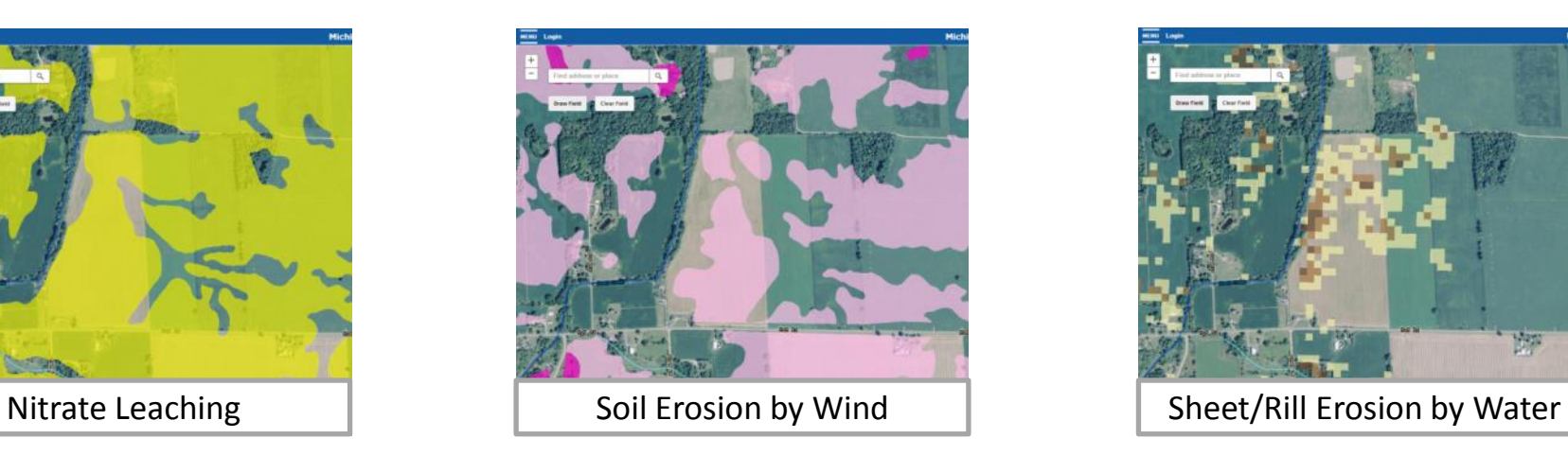

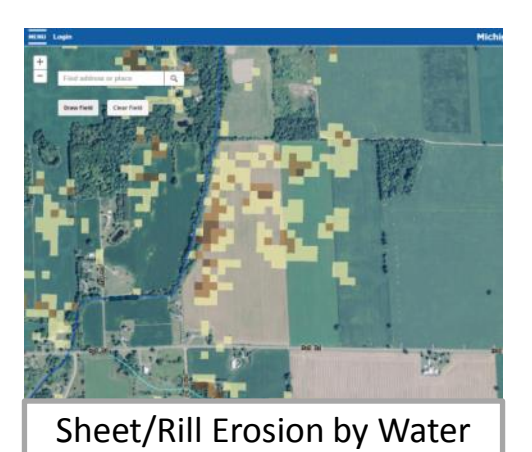

# Manure Application Risk Index (MARI)

### Uses 12 specific field features to obtain an overall rating for each site:

- Soil Hydrologic Group (A)
- Soil Management Group (A)
- Percent Slope (A)
- Nitrogen Leaching Index for Soil Hydrologic Group (A)
- Surface Water Setback (A)
- Concentrated Water Flow or Surface Inlet Discharge  $(A/Q)$
- Soil Test P Value (Q)
- Residue/Cover Crops or Perennial Cover (Q)
- Vegetative Buffer Width  $(Q)$
- Manure  $P_2O_5$  Application Rate (Q)
- Manure N Application Rate  $(Q)$
- Manure Application Method (Q)

 $A =$  automatically gathered data  $Q$  = user supplied data

### Michigan Phosphorus Risk Assessment (MPRA)

### Uses 9 specific field features to obtain an overall rating for each site:

- Water Erosion (A)
- Runoff Curve Number (A)
- Distance to surface water and/or surface inlets (A)
- Subsurface drainage (Q)
- Buffers (Q)
- Soil Test P (Q)
- P fertilizer method  $(Q)$
- Manure method (Q)
- $P_2O_5$  rate all sources (Q)

 $A =$  automatically gathered data  $Q$  = user supplied data

# Demo http://sais.iwr.msu.edu

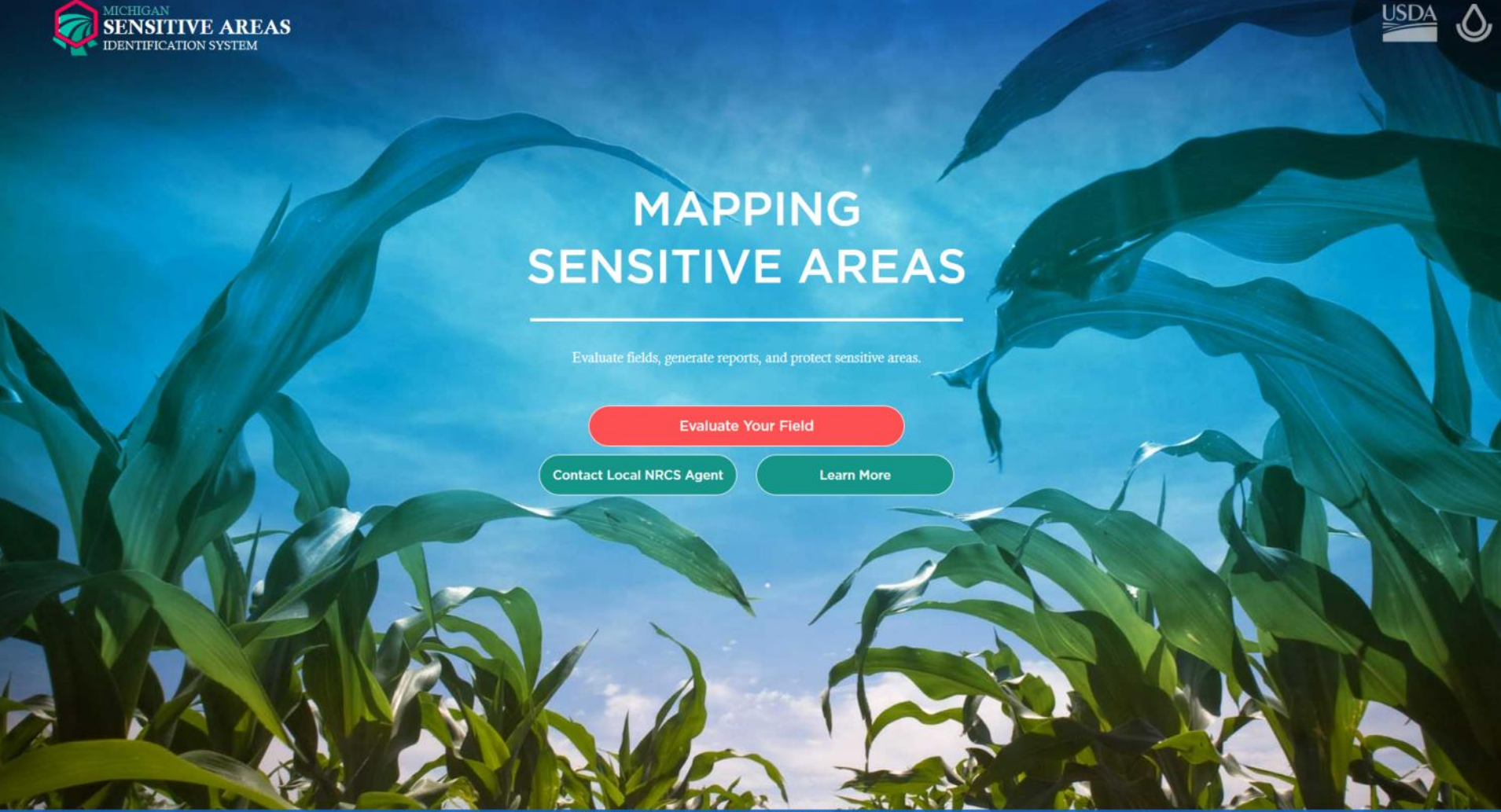

## **Accessing SAIS Menu**

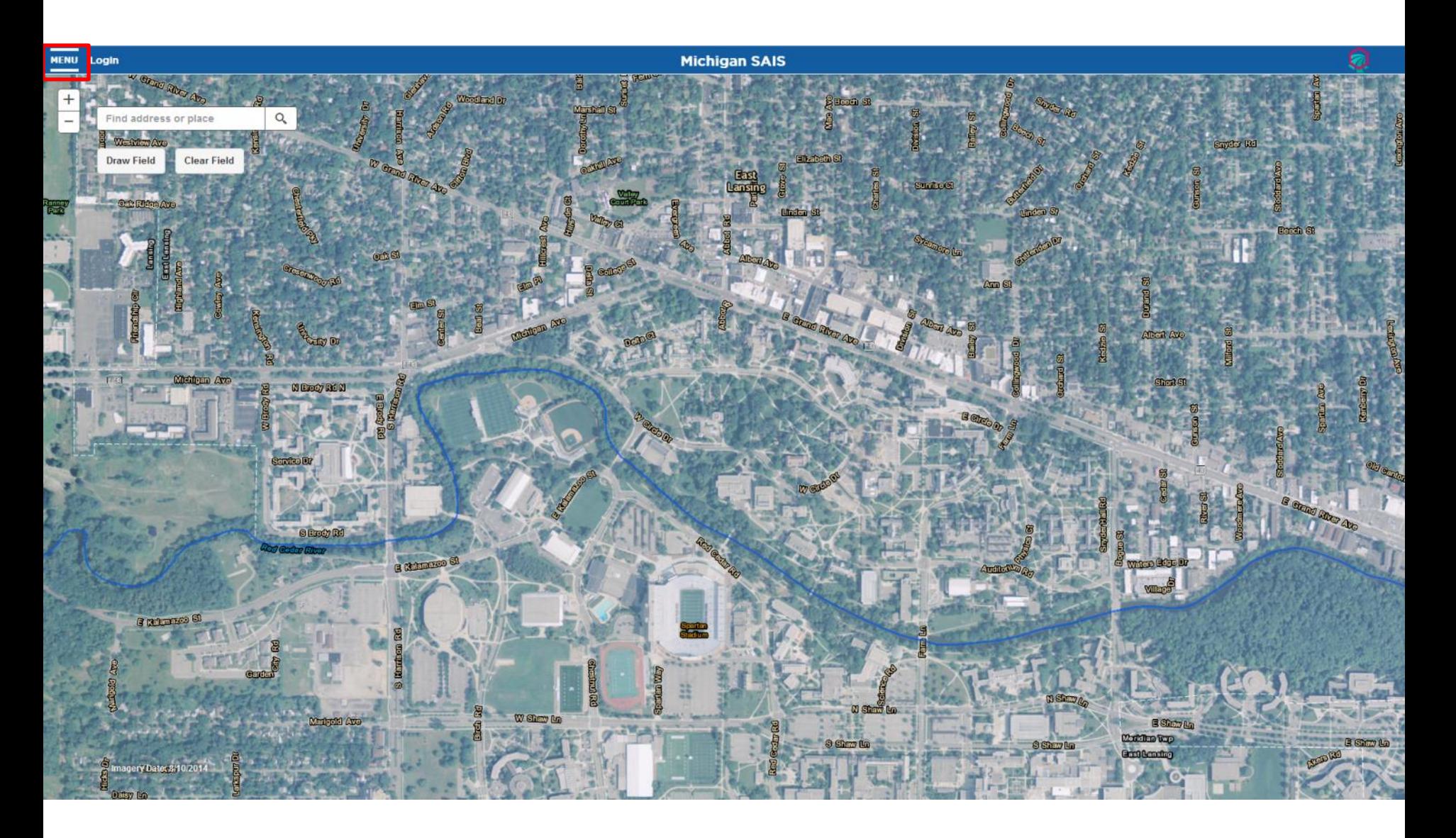

# **Creating an Account**

#### Instructions

- 1. Find your field of interest using the map search bar.
- 2. Select "Draw Field" and outline your field boundary.
- 3. Select an option:
	- Continue exploring the map
	- · Generate a basic report
	- Answer questions to generate a detailed report

4. Review and save your report.

#### Layer Toggle:

**O** *Z* Waterbodies

- **O Z** Streams
- **O** Concentrated Flow
- **O** El Sediment Delivery
- **O** Sheet and Rill Erosion by Water
- **O** El Nitrate Leaching
- **O** Soil Erosion by Wind

Legend

#### Waterbodies

Lake/Pond

Reservoir

Streams

- Canal/Ditch - Stream/River

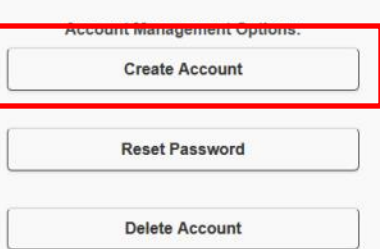

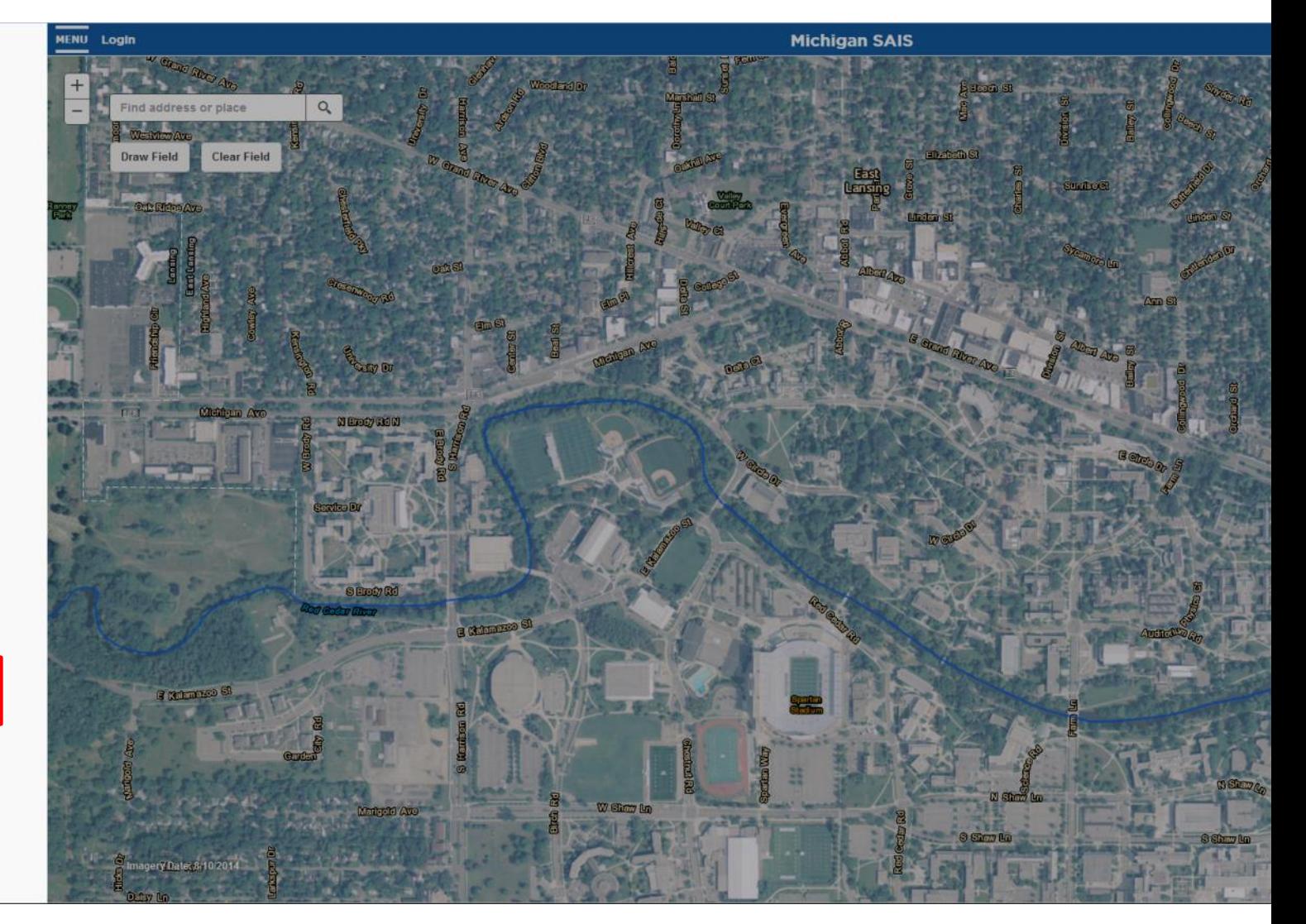

## Creating an Account

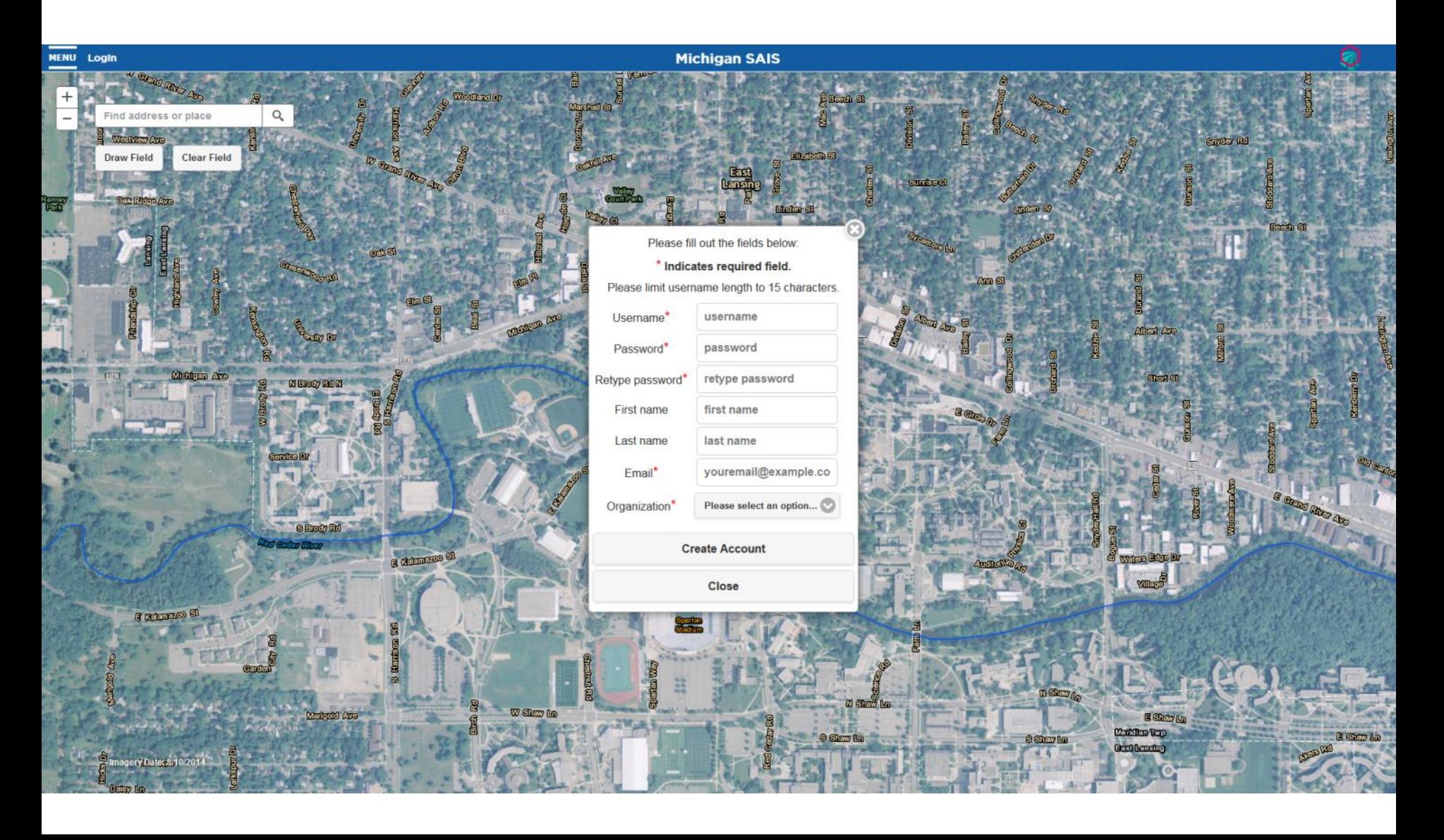

# Logging in

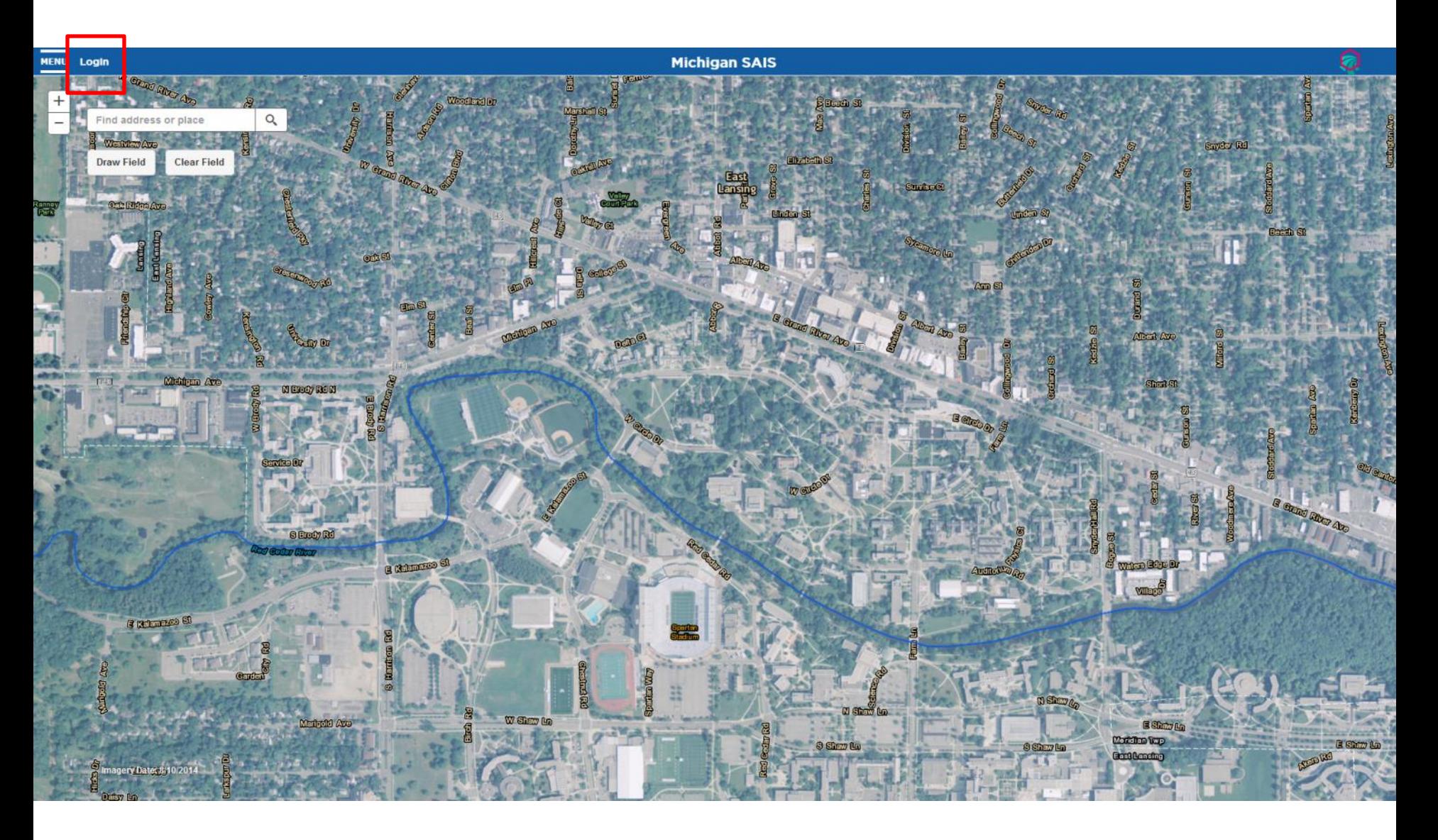

## Step 1: Locate field

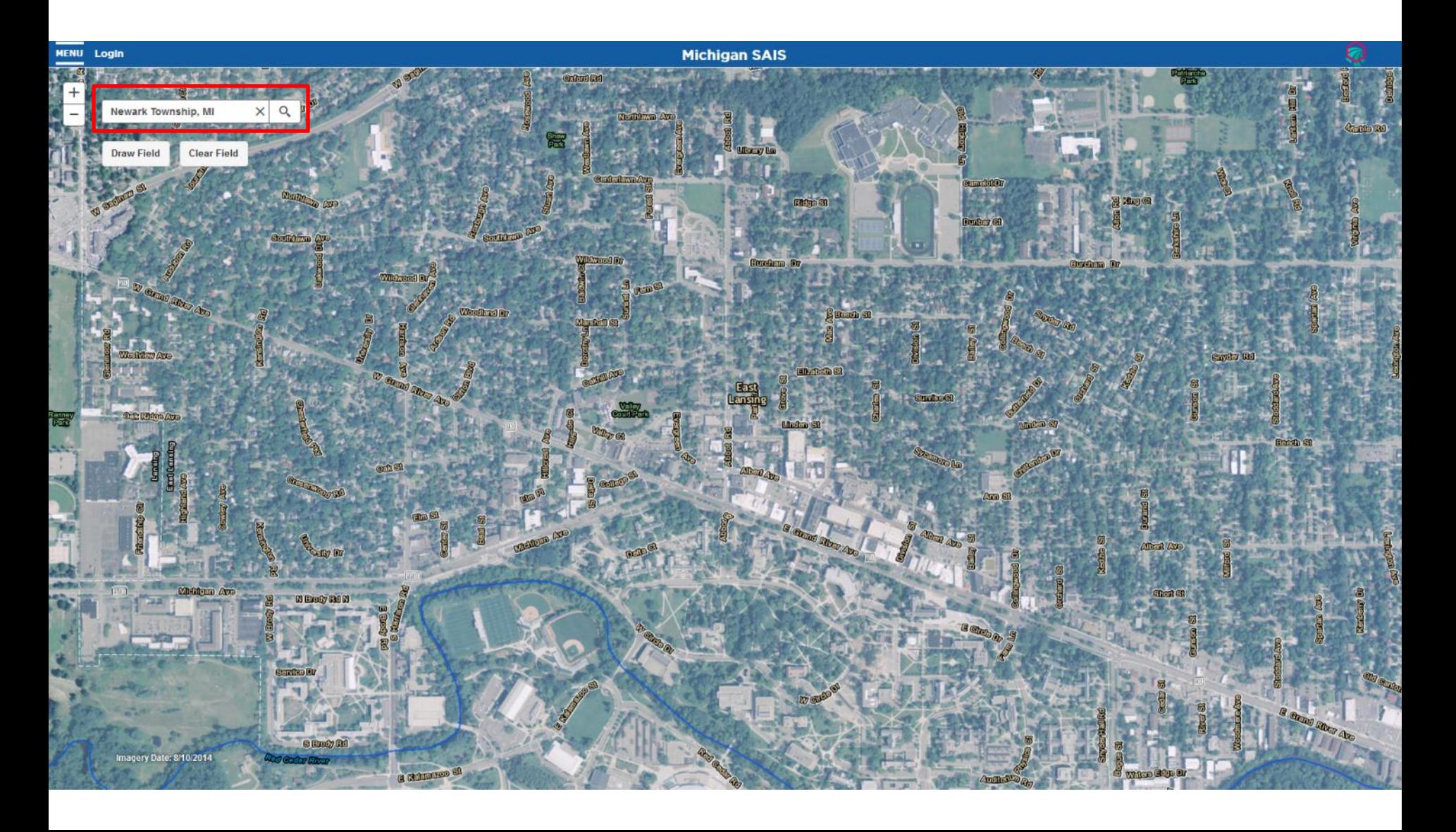

## Step 1: Locate field

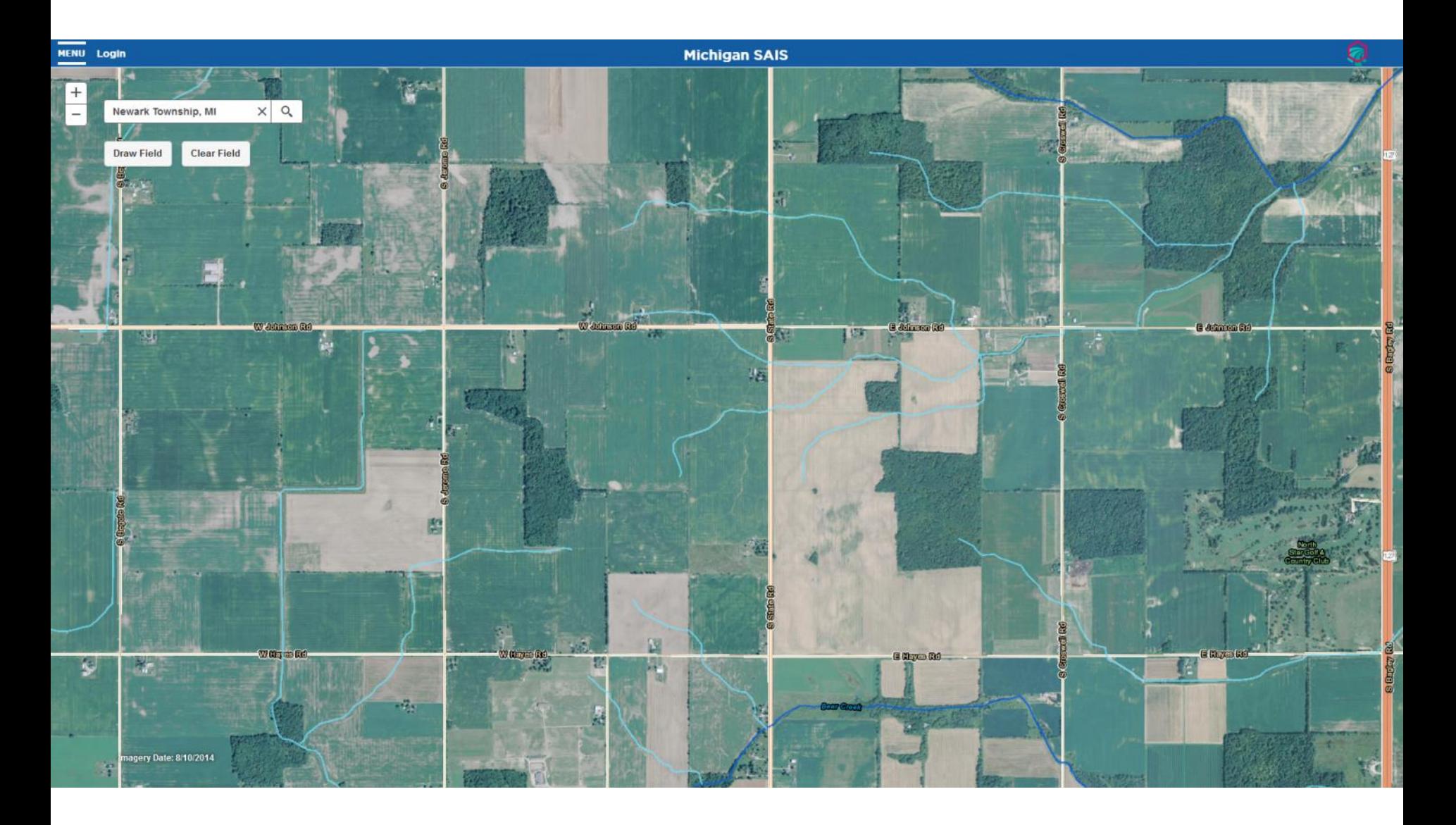

## Step 2: Draw Field

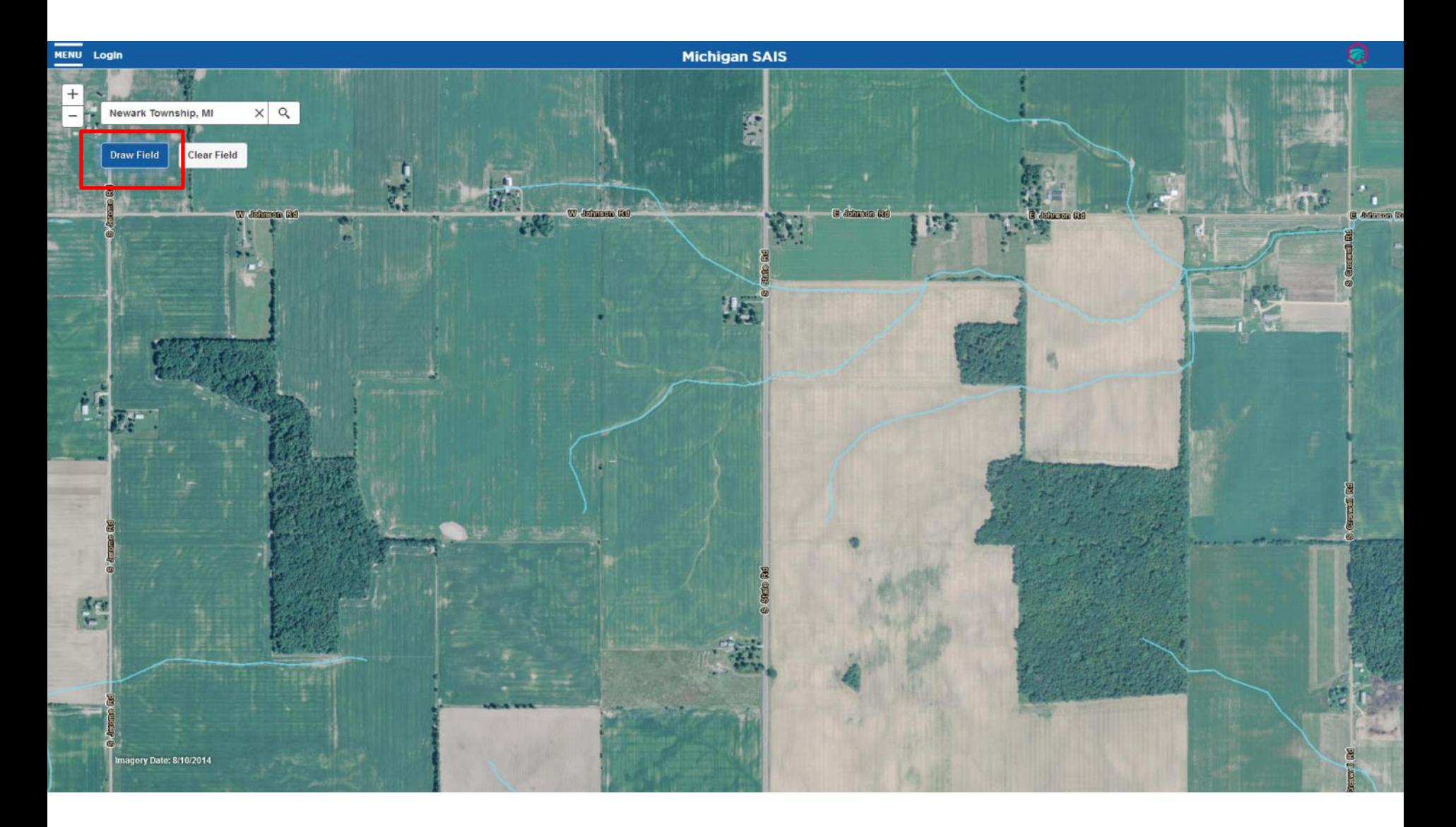

# Step 2: Draw Field

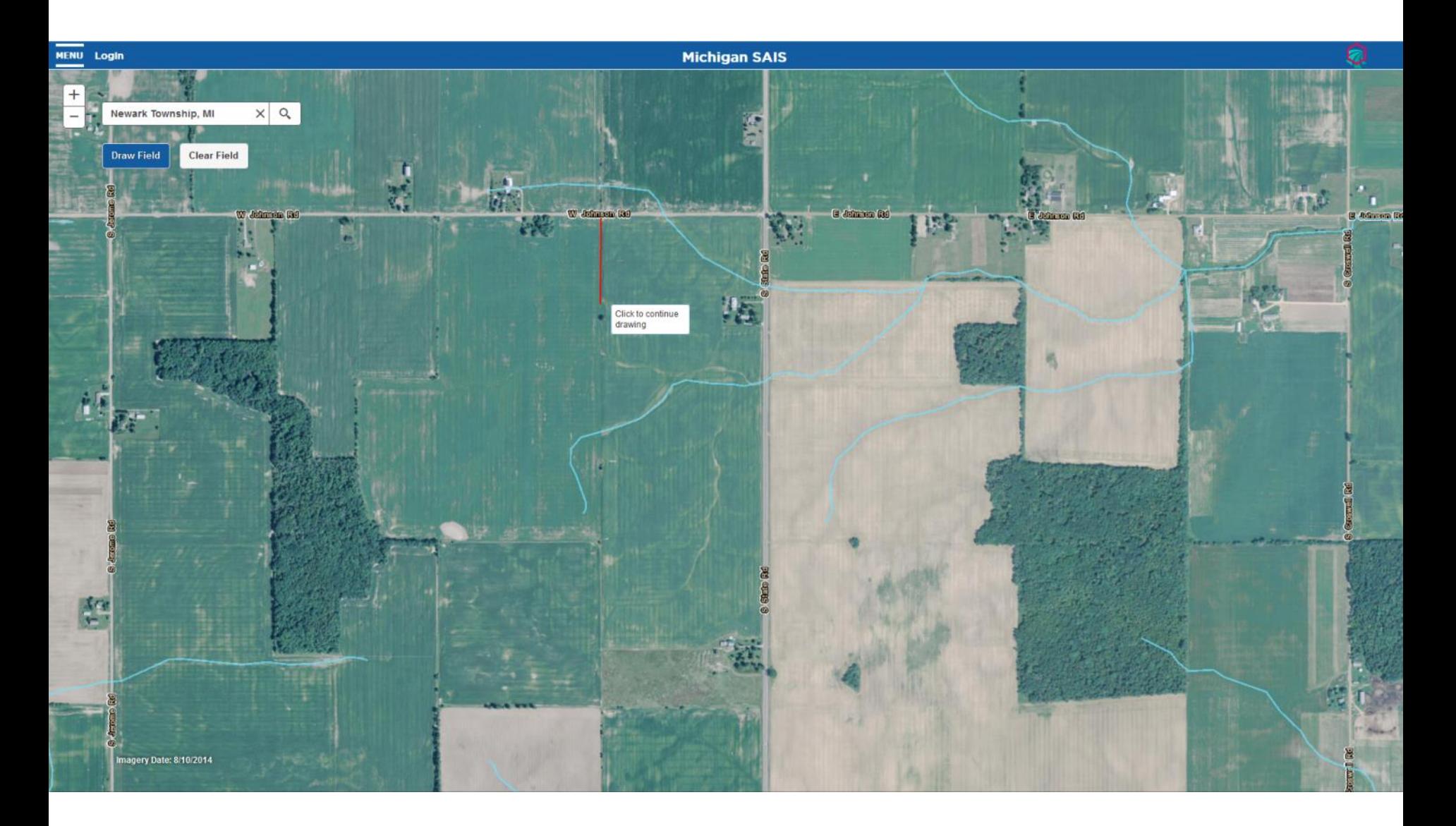

## Step 2: Draw Field

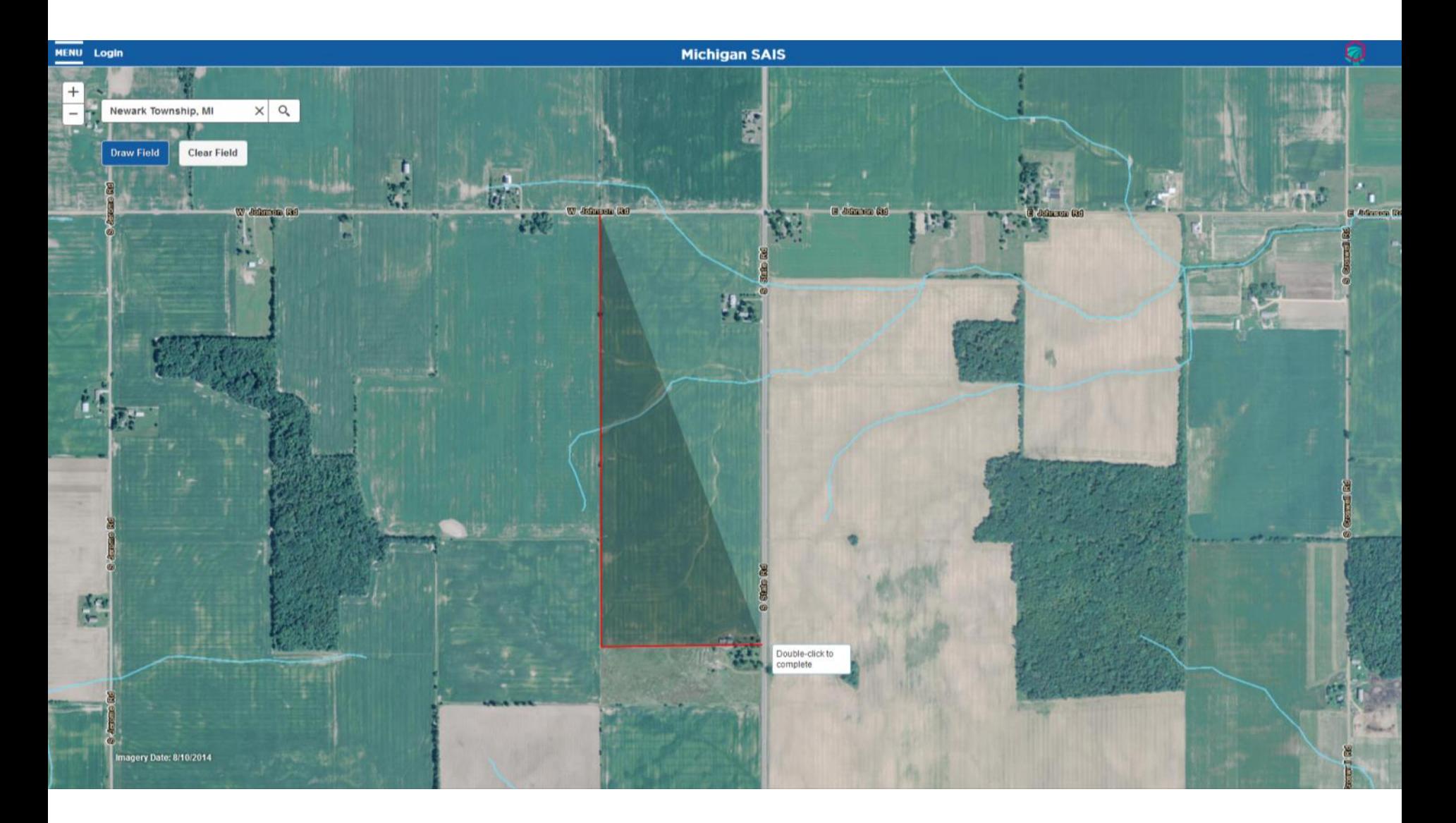

## Step 3: Answer questions (optional)

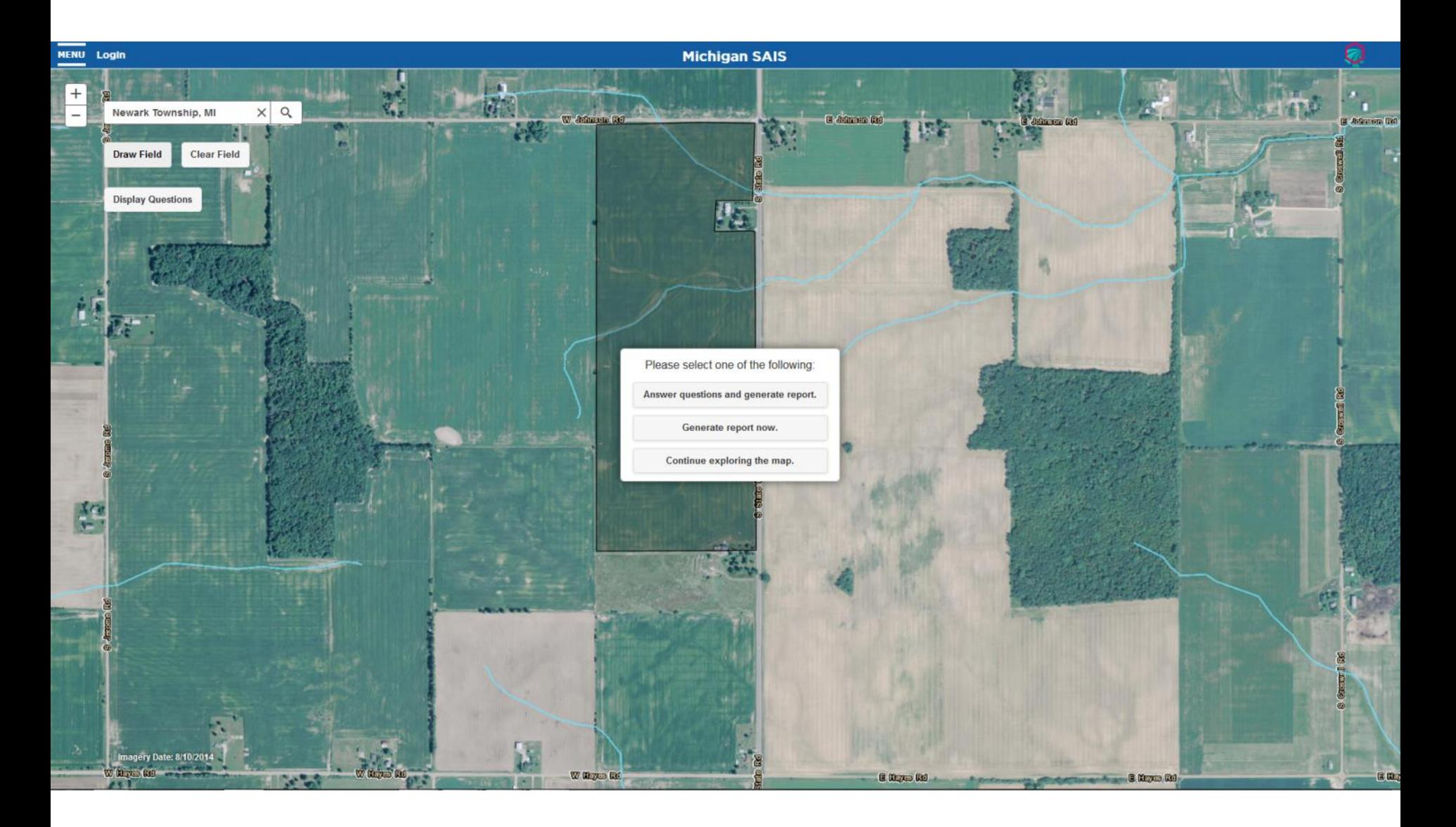

## Step 3: Answer questions

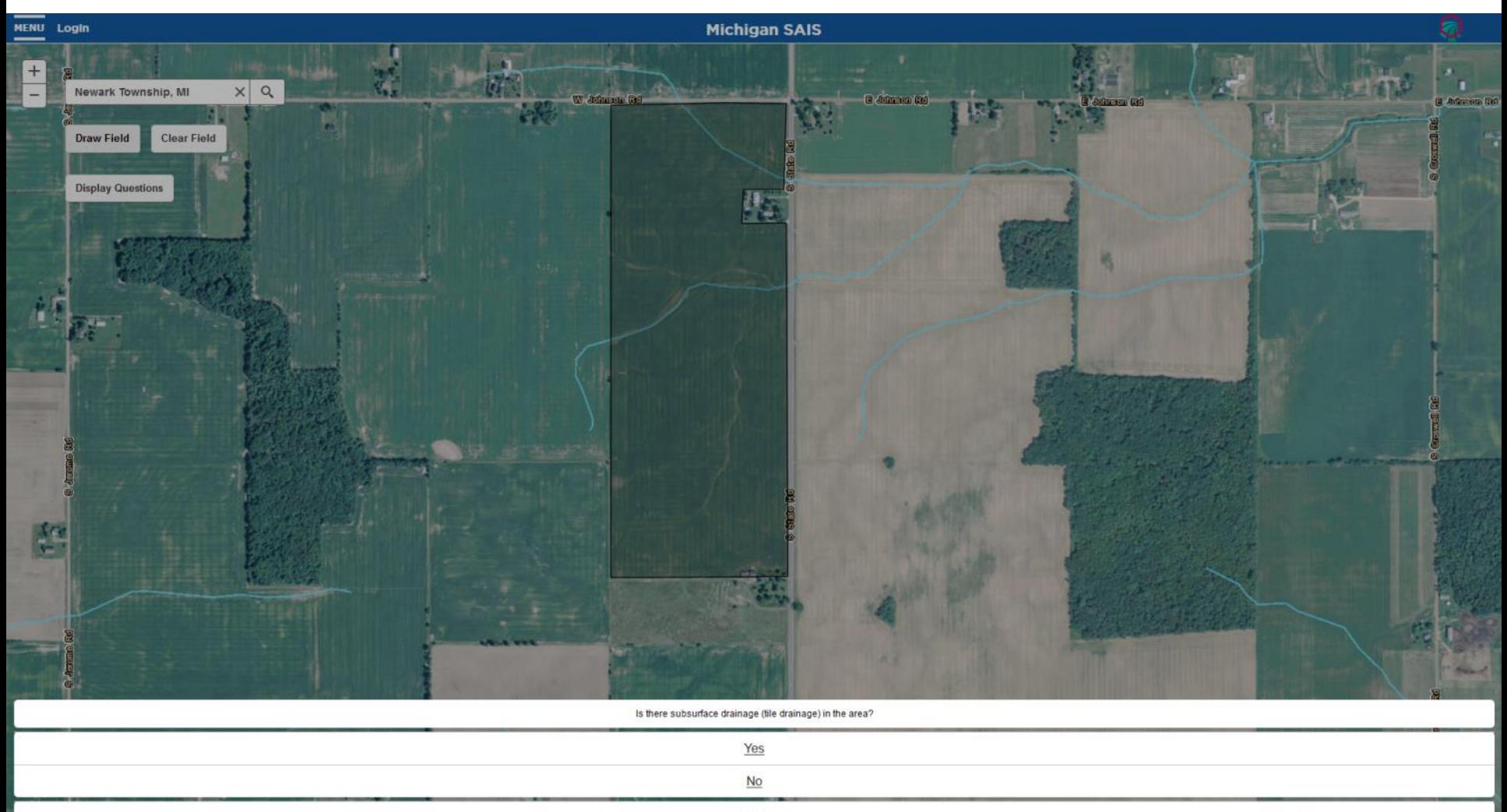

# Step 3: Answer questions

- 1. Is there subsurface drainage (tile drainage) in the area?
- 2. Are there any surface inlets, catch basins, risers in the field(s)?
- 3. Are there any vegetated buffers between the field(s) and nearby surface water (ditch, drain, stream, lake, etc.)?
	- Describe your vegetative buffer.
- 4. Do you have recent (less than 3 years old) soil test results for the field(s)?
	- What phosphorus levels were found?
- 5. Was fertilizer being applied to the selected farm field(s)?
	- How and when was fertilizer applied to the farm field(s)?
	- What amount of fertilizer was applied to the farm field(s)?
- 6. Was manure applied to the selected farm field(s)?
	- What was the rate of phosphorus ( $P^2O^5$ ) applied with manure?
	- What was the rate of nitrogen (N) applied with manure?

7. Do you leave any crop residue on the soil surface after all pre-plant tillage operations have been completed?

## Step 4: Generate Report – Field Name

![](_page_20_Picture_1.jpeg)

### Step 4: Generate Report – Save Results

![](_page_21_Picture_1.jpeg)

## Step 4: Generate Report

![](_page_22_Picture_1.jpeg)

## Step 4: Generate Report

![](_page_23_Picture_1.jpeg)

## Step 4: Generate Report - Summary

![](_page_24_Picture_1.jpeg)

#### **Report Name: New Field**

#### **Report Summary**

#### Print Version

The Michigan Sensitive Areas Identification System has conducted an analysis of the field you selected. Results are based upon the field's physical characteristics (e.g., soils, slope) and any answers you provided in the questionnaire. After reviewing this report, it is recommended that you contact your local NRCS Field Office and further pursue the recommended practices presented to you in this report.

#### **Location Summary**

**County Name: Gratiot** 

Township, Range, & Section: 10N 03W 25

Watershed Name: Brady Creek-Bad River

#### **Identified Risks**

Water Erosion, Concentrated Flow, Wind Erosion, Manure Runoff, Phosphorus Runoff

#### **Michigan Phosphorus Risk Assessment**

Assessed value: 30

#### Explanation:

Risk of phosphorus leaving the field is HIGH. There is a "high" potential risk of offsite phosphorus movement, and no manure or fertilizer phosphorus should be applied to the field. (An exception to fertilizer phosphorus application when receiving a "high" risk is allowed under MSU Extension Bulletin E2904, when starter phosphorus is applied to field corn.).

#### **Manure Application Risk Index**

Assessed value: 43

Explanation:

MEDIUM potential for manure movement from the field. The chance of organic material and nutrients getting to surface water is likely. Buffers, setbacks, lower manure rates, cover crops, crop residues, etc. in combination may reduce impact. These fields have limited potential for winter spreading and only a partial area of the field may be acceptable.

#### **Hydrologic Soil Groups Breakdown**

C: 79.0% B: 2.2% B/D: 18.7%

Explanation:

Soils are classified into hydrologic soils groups (HSG's) to indicate the minimum rate of infiltration obtained for bare soil after prolonged wetting. An "A" HSG indicates sand, loamy sand, or sandy loam. A "B" HSG indicates silt loam or loam. A "C" HSG indicates sandy clay loam. Finally, a "D" HSG indicates clay loam, silty clay loam, sandy clay, silty clay, or clay. If there is a slash between two HSG, this represents "drained"/"undrained".

![](_page_24_Picture_89.jpeg)

![](_page_24_Picture_90.jpeg)

**Township Name: Newark** 

Area: 216.6 acres

## Step 4: Generate Report-**Recommended Practices**

#### **Recommended Practices**

Highlight indicates practice that addresses multiple risks.

\* This practice implemented at a farm headquarters may help reduce this risk.

![](_page_25_Picture_15.jpeg)

## Step 4: Generate Report -Service Center and Client Gateway Information

### **NRCS Service Center Contact Information**

**Recommended Service Center:** 

Ithaca NRCS Service Center 301 Commerce Road Ithaca, Michigan 48847 989-875-3900

**Alternative Service Center:** 

St. Johns NRCS Service Center 2343 N. Highway US-27 St. Johns, Michigan 48879 989-224-3720

#### **Client Gateway:**

Conservation Client Gateway is a secure online web application that gives landowners and land managers the ability to track their payments, report completed practices, request conservation assistance, and electronically sign documents anytime, anywhere. Conservation Client Gateway provides users the flexibility to determine when they want to engage with NRCS online and when they prefer in-person conservation planning assistance.

Please visit www.nrcs.usda.gov/clientgateway for more information.

![](_page_26_Picture_9.jpeg)

## Step 4: Generate Report - Maps

### **Wind Erosion Sensitivity**

![](_page_27_Figure_2.jpeg)

### **USGS Topographic Map**

![](_page_27_Figure_4.jpeg)

![](_page_27_Figure_5.jpeg)

Map Produced by the Michigan Sensitive Areas Identification System: www.iwr.msu.edu/sais

#### **SSURGO Soil Map Units**

![](_page_27_Picture_8.jpeg)

![](_page_27_Figure_9.jpeg)

Map Produced by the Michigan Sensitive Areas Identification System: www.iwr.msu.edu/sais

Map Produced by the Michigan Sensitive Areas Identification System: www.iwr.msu.edu/sais

## Step 4: Generate Report - Maps

### **Concentrated Flow**

![](_page_28_Figure_2.jpeg)

### Sheet and Rill Erosion

![](_page_28_Figure_4.jpeg)

### Sediment Delivery to Stream

![](_page_28_Figure_6.jpeg)

Map Produced by the Michigan Sensitive Areas Identification System: www.iwr.msu.edu/sais

Map Produced by the Michigan Sensitive Areas Identification System: www.iwr.msu.edu/sais

Map Produced by the Michigan Sensitive Areas Identification System: www.iwr.msu.edu/sais

## Step 4: Generate Report – Practice Descriptions

#### **Practice Descriptions**

![](_page_29_Picture_2.jpeg)

Water and Sediment Control Basin This practice improves the farmability of sloping land, reduces erosion, traps sediment, reduces and manages runoff, and improves water quality. Water and sediment control basins are constructed across small drainageways where they intercept runoff. The runoff is detained in the basin where sediment is allowed to settle out. The runoff is slowly released through an outlet. Generally, the structure uses an undergrand outlet to carry the runoff in a pipe to a receiving stream or ditch. This practice is applied where the topography is generally irregular or undulating, and water concentrates and causes gullies to form. Therefore, contour farming, strip cropping, terraces, and other practices that involve farming on the contour may not be suitable on fields where this practice is used. Operation and maintenance includes conducting periodic inspections, prompt repair or replacement of any damaged components, removal of accumulated sediment, and regular maintenance of inlets and outlets.

![](_page_29_Picture_4.jpeg)

Vegetated Treatment Area This practice consists of an area of permanent vegetation used for agricultural wastewater treatment from livestock holding areas. Vegetated treatment areas are designed to improve water quality by reducing loading of nutrients, organics, pathogens, and other contaminants associated with animal manure, other wastes and wastewater. More than one treatment strip may be needed. Permanent herbaceous vegetation, consisting of a single species or a mixture of grasses, legumes, and/or other forbs adapted to the soil and climate, is established in the treatment strip. The vegetated treatment area must receive regular maintenance for it to operate as planned.

## Step 4: Generate Report – **Responses to Questions**

### **Question and Answer Summary:**

- 1. Is there subsurface drainage (tile drainage) in the area? o Answer: Yes
- 2. Are there any surface inlets, catch basins, risers in the field?
	- o Answer: Yes
- 3. Are there any vegetated buffers between the field and nearby surface water (ditch, drain, stream, lake, etc.)? o Answer: No
- 4. Do you have recent (less than 3 years old) soil test results for the field?
	- o Answer: Yes
	- o 75 149 ppm (150 298 lbs/acre)
- 5. Is fertilizer being applied to the selected farm field?
	- o Answer: Yes
	- o Surface applied and incorporated 8 15 days before planting
	- o 3 year phosphorus crop removal application
- 6. Was manure applied to the selected farm field?
	- o Answer: Yes
	- o Incorporate manure 8 30 days after application
	- o 61 99 lbs/acre of phosphorus
	- o 61- to 130 lbs/acre of nitrogen
- 7. Do you leave any crop residue on the soil surface after all pre-plant tillage operations have been completed?
	- o Answer: No

## **Accessing Reports and Data** from the Menu

#### Instructions

- 1. Find your field of interest using the map search bar.
- 2. Select "Draw Field" and outline your field boundary.
- 3. Select an option:
- Continue exploring the map
- · Generate a basic report
- · Answer questions to generate a detailed report

4. Review and save your report.

#### Layer Toggle:

**O** *V* Waterbodies

- **O Z** Streams
- **O** Concentrated Flow
- **O** ESediment Delivery
- **O** Sheet and Rill Erosion by Water
- **O** El Nitrate Leaching Index
- **O** Soil Erosion by Wind

Legend

Waterbodies

Lake/Pond

Reservoir

- **Streams**
- Canal/Ditch
- Stream/River

Previous Reports this Session:

#### Report #1

**Account Management Options:** 

**Create Account** 

**Reset Password** 

**Delete Account** 

![](_page_31_Picture_30.jpeg)

## Accessing Reports – From "Saved Reports"

![](_page_32_Picture_8.jpeg)

# Updating Field Information

![](_page_33_Picture_1.jpeg)

## Concentrated Flow from the Field

![](_page_34_Picture_1.jpeg)

![](_page_34_Picture_2.jpeg)

## Stay Connected

![](_page_35_Picture_1.jpeg)

Questions? Contact:

Jason Piwarski | [piwarsk1@msu.edu](mailto:piwarsk1@msu.edu)

Laura Young | [youngla9@msu.edu](mailto:youngla9@msu.edu)

Betsy Dierberger | [Betsy.Dierberger@mi.usda.gov](mailto:Betsy.Dierberger@mi.usda.gov)